## **1º - CONCEITO DE TRIÂNGULO**

Por definição, dados três pontos A, B e C não colineares, à união dos segmentos AB, AC e BC chama-se triângulo ABC.

Indicações:

Triângulo ABC = ∆ABC

 $\triangle ABC$  = AB U AC U BC

Agora vamos construir o ∆ABC no GeoGebra.

Primeiramente, vamos construir os pontos.

Com a ferramenta "novo ponto" construa três pontos não colineares.

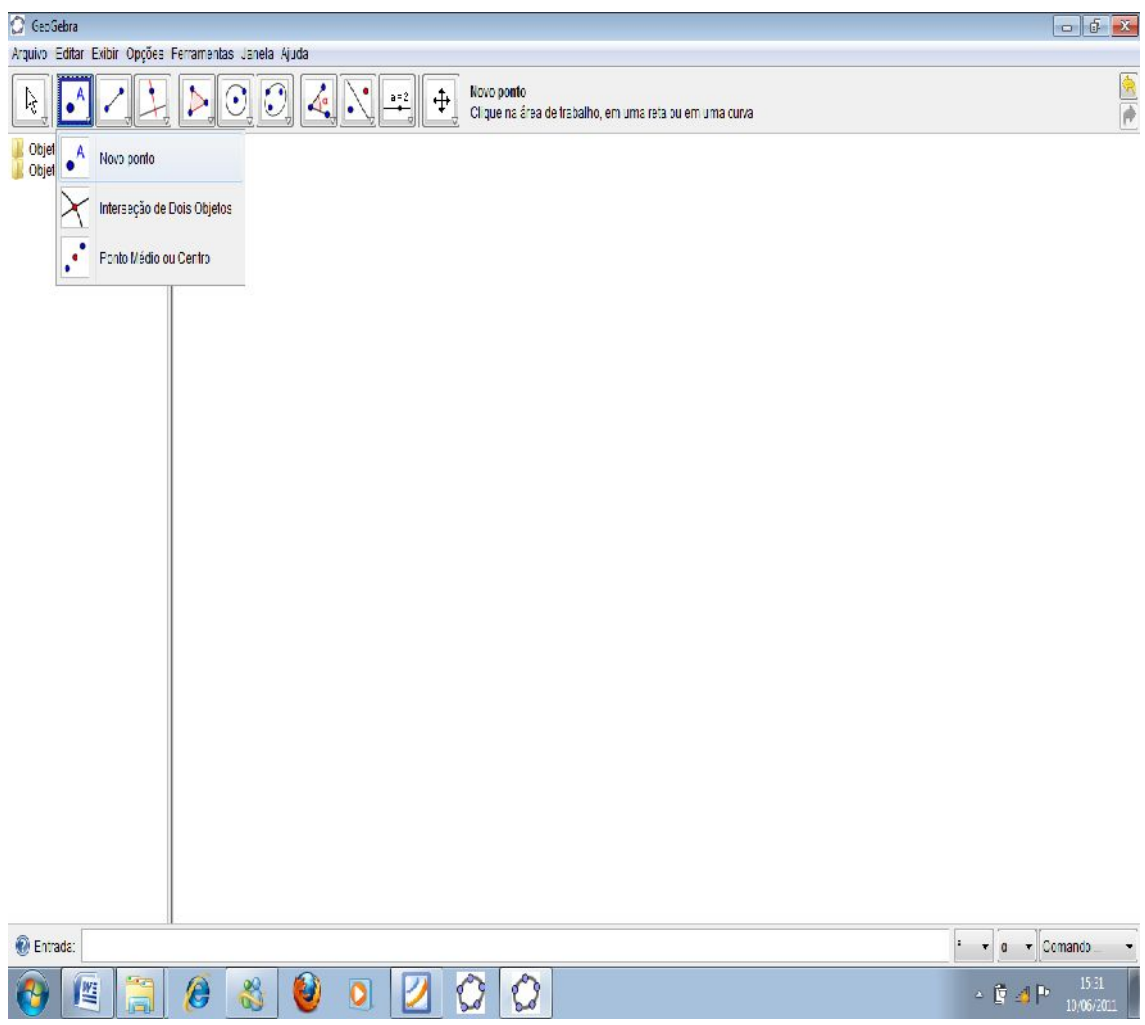

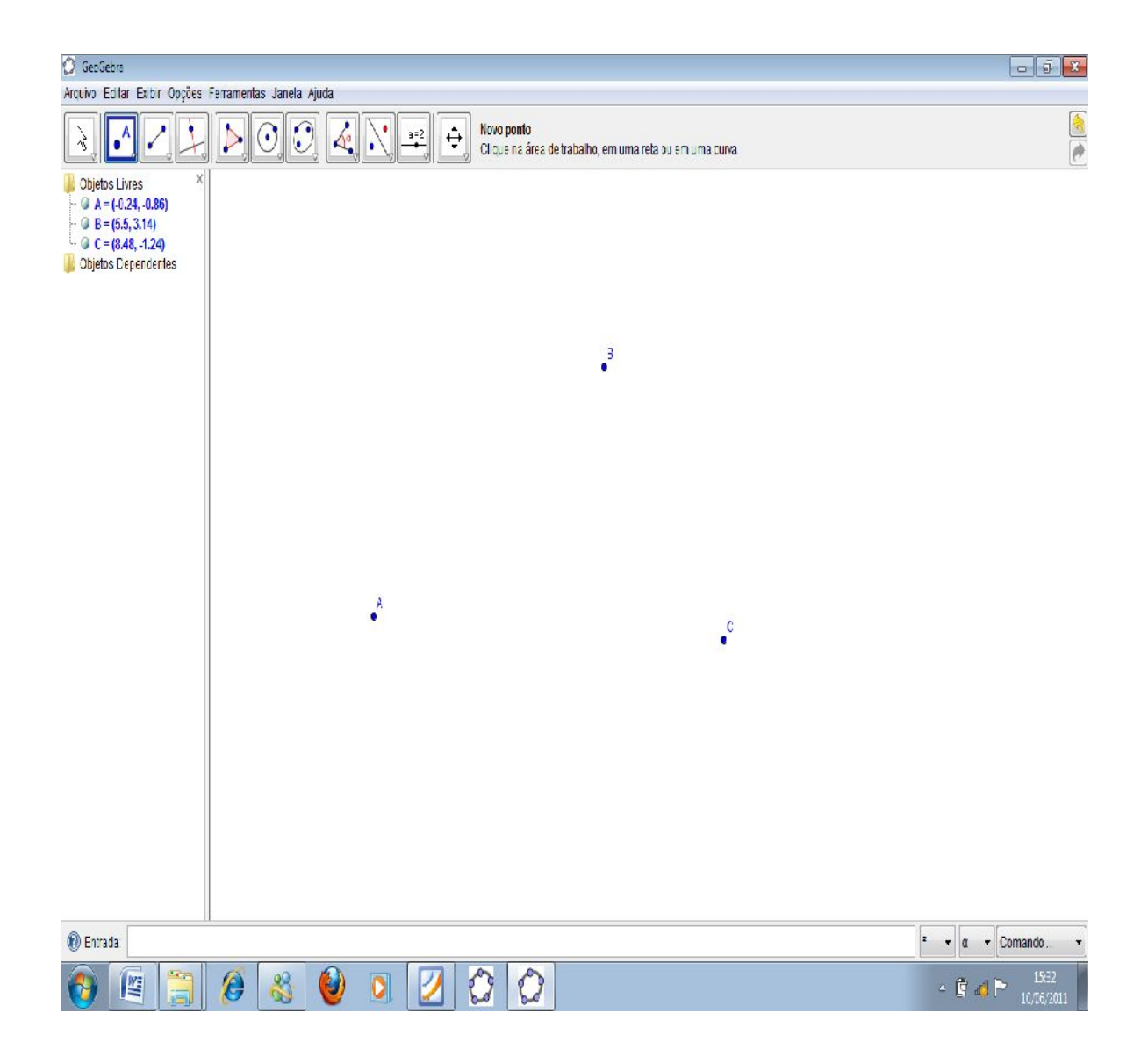

É importante ressaltar que os pontos ser construídos em qualquer ordem, em qualquer lugar. Como por exemplo:

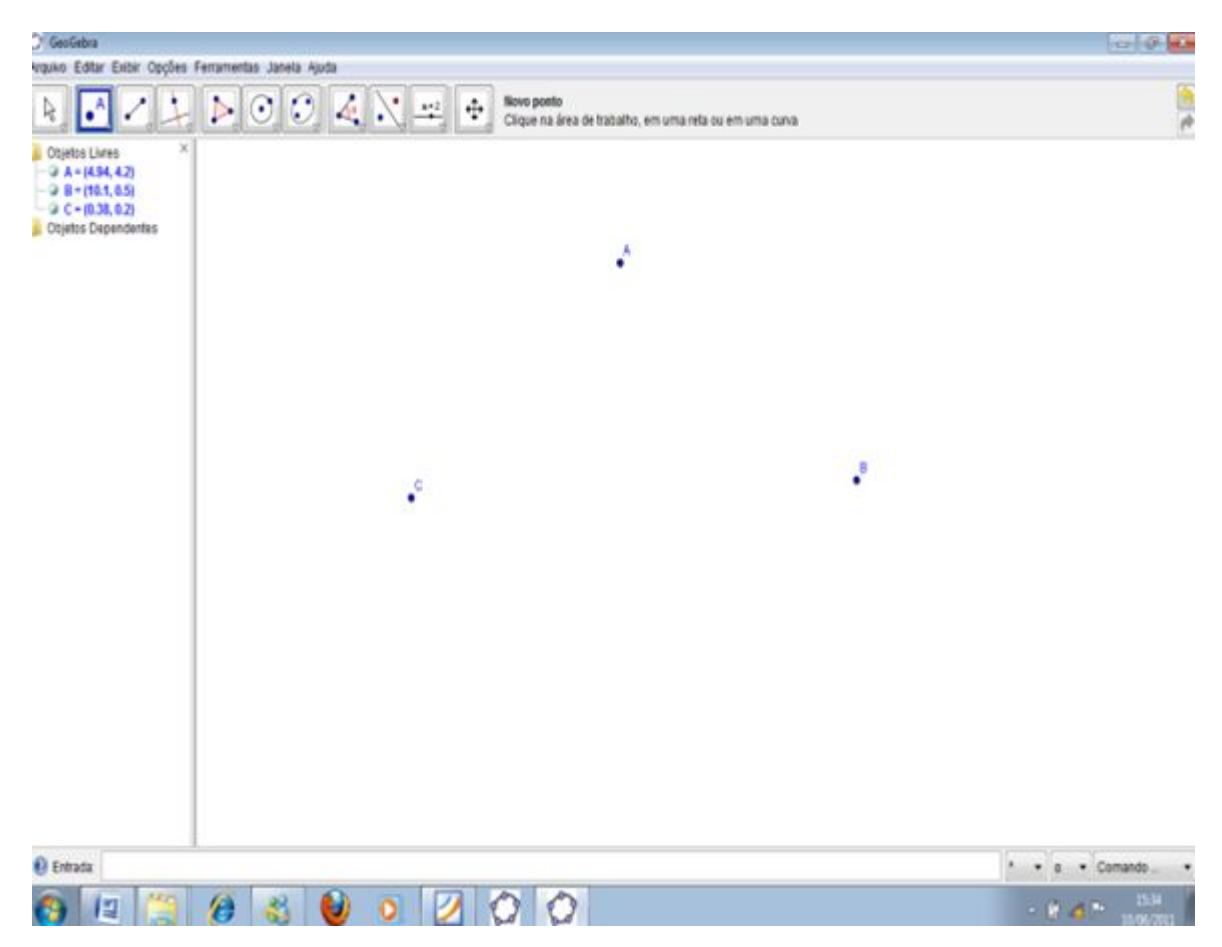

Note que:

A, B e C são os vértices do ∆ABC.

Agora, precisamos construir os segmentos que serão os lados do triângulo ABC.

Com a ferramenta "segmento definido por dois pontos", clique sobre o ponto A e posteriormente sobre o ponto B.

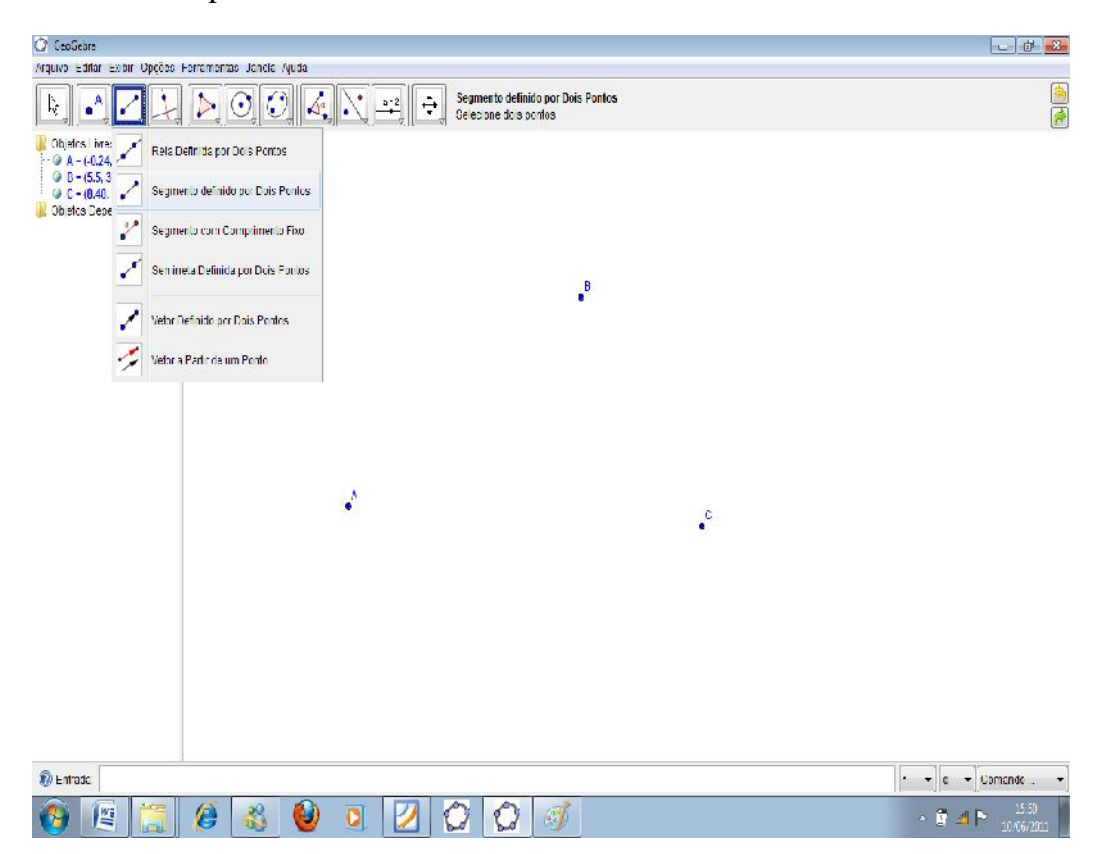

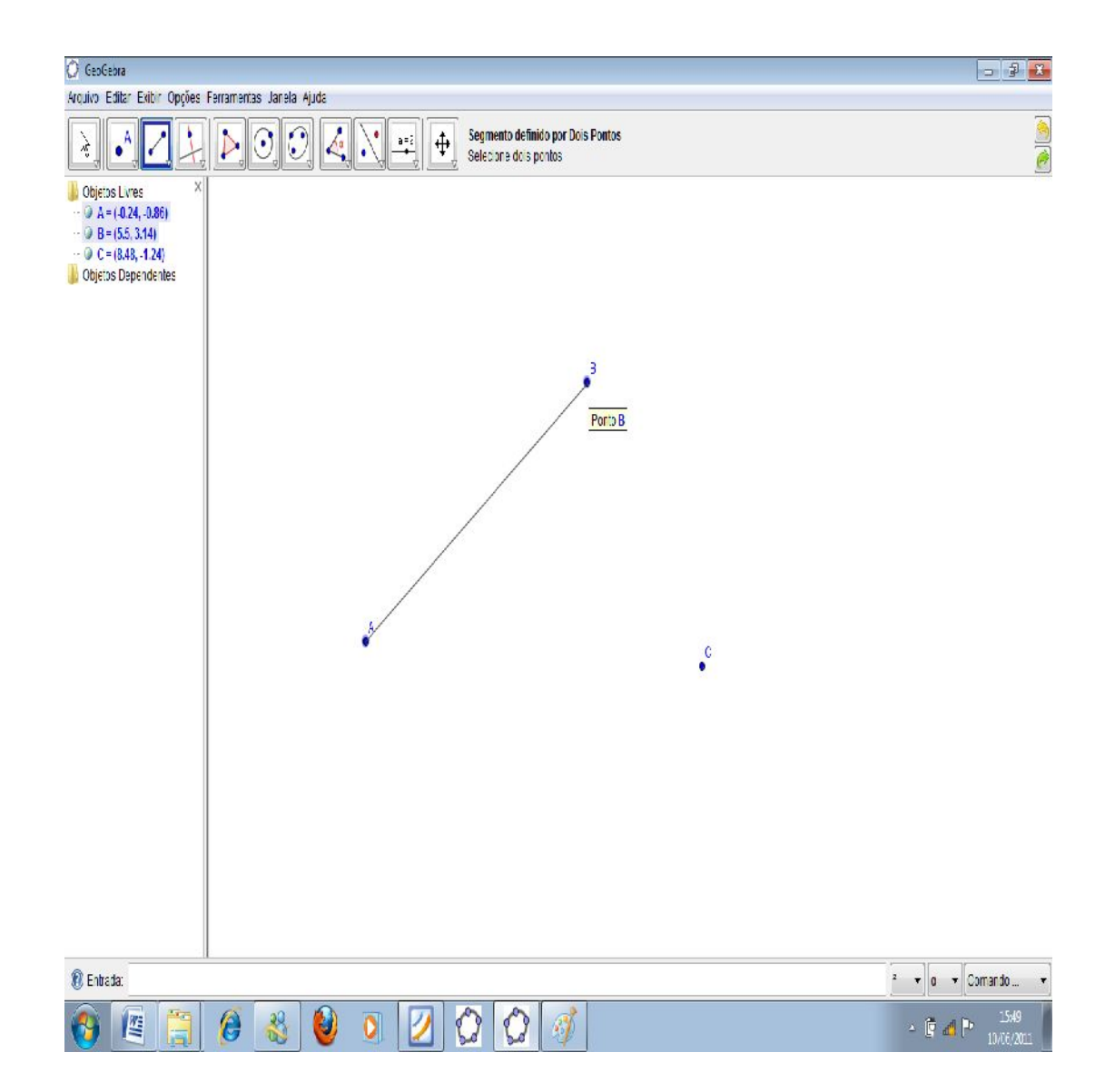

Analogamente, clique sobre os pontos A e C, não necessariamente nesta ordem e também nos pontos C e B.

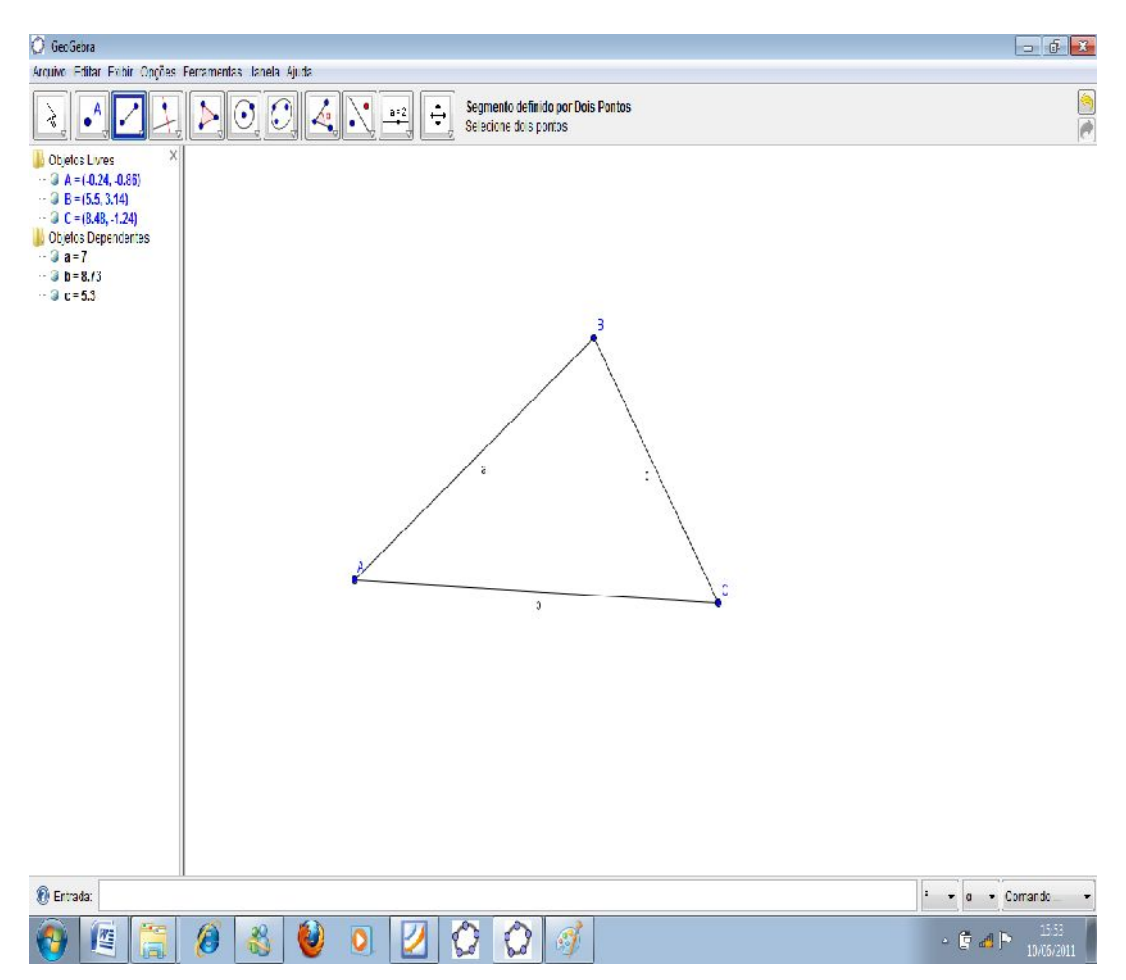

Utilize agora a ferramenta "área" clique no triângulo ABC.

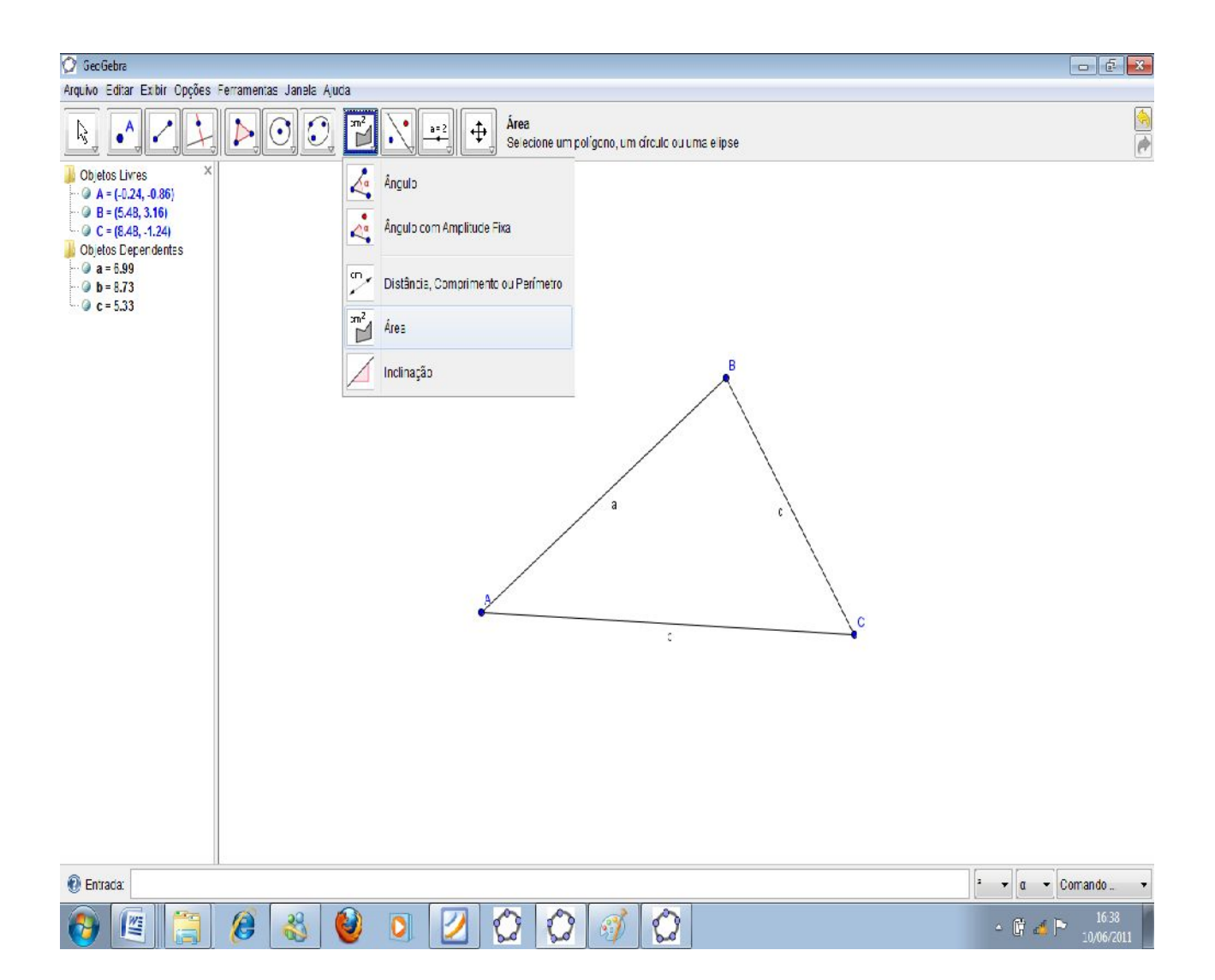

22

Clique com esta ferramenta na figura criada observe que o software não lhe dá a medida da área do triângulo, Por quê?

Se a definição de triângulo é dada por:

"Dado três pontos não colineares, o conjunto de segmentos que ligam estes pontos dois a dois forma um triângulo."

Sabendo que um triângulo não tem área, mas que delimita uma área, então, por que a ferramenta não acusou a área do triângulo?

Use agora a ferramenta Polígono e escreva desenhe um triângulo.

Observe também que os segmentos AB, BC e AC recebem os nomes a, c e b, respectivamente. Mas os nomes podem mudar conforme a ordem de criação dos segmentos.

Use agora a ferramenta Polígono e escreva desenhe um triângulo.

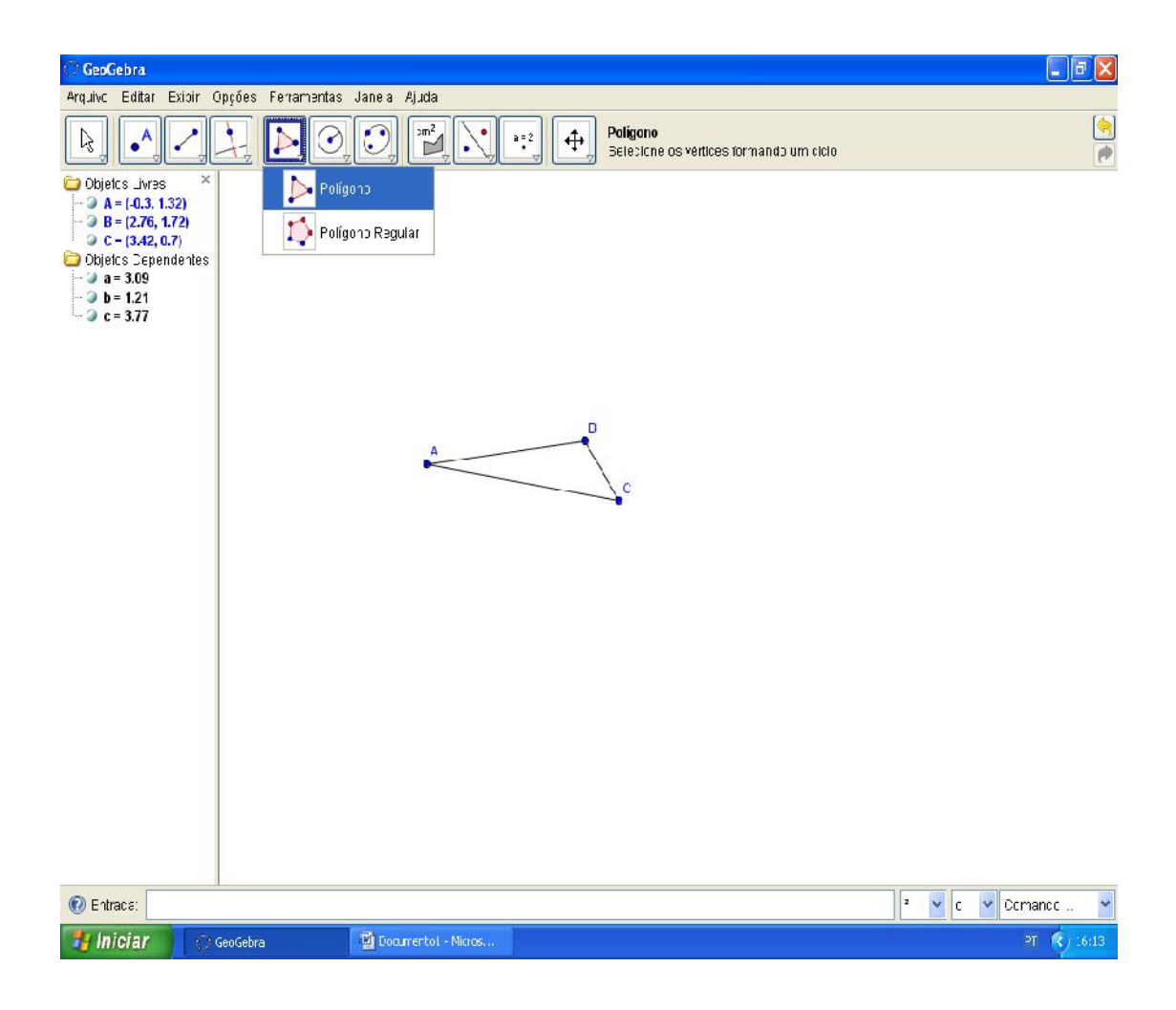

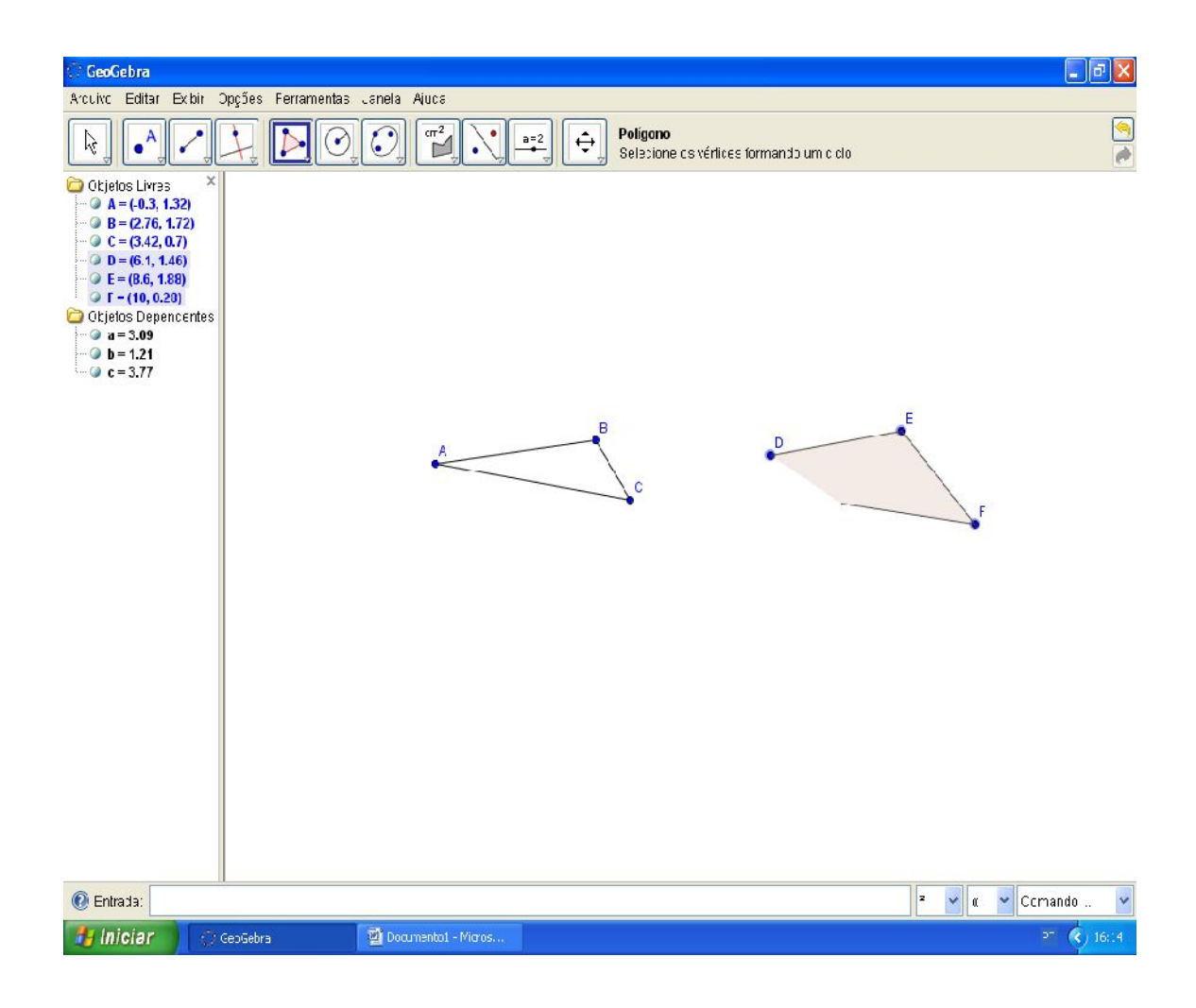

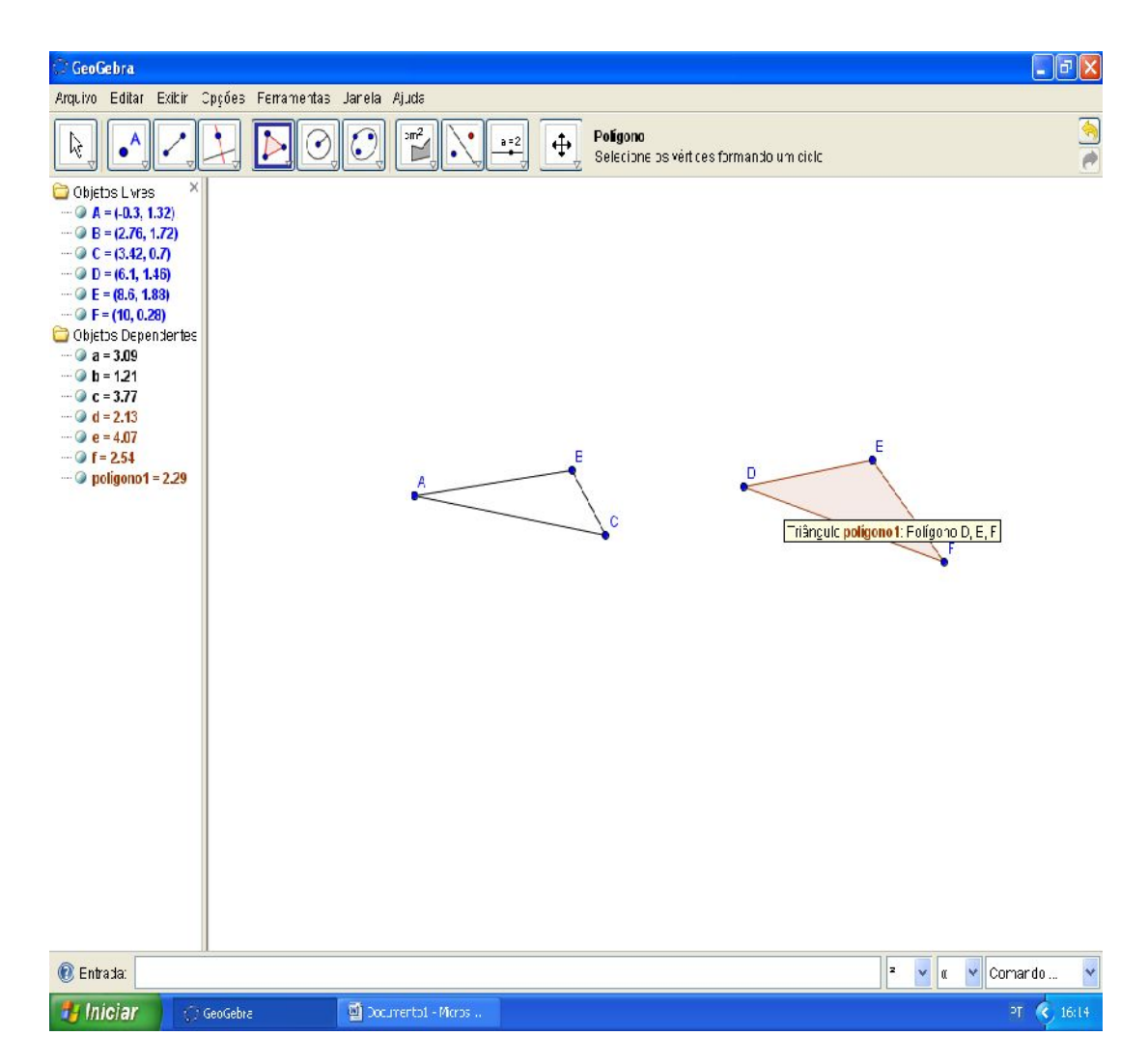

Usando agora a ferramenta polígono, Clique no polígono e observe:

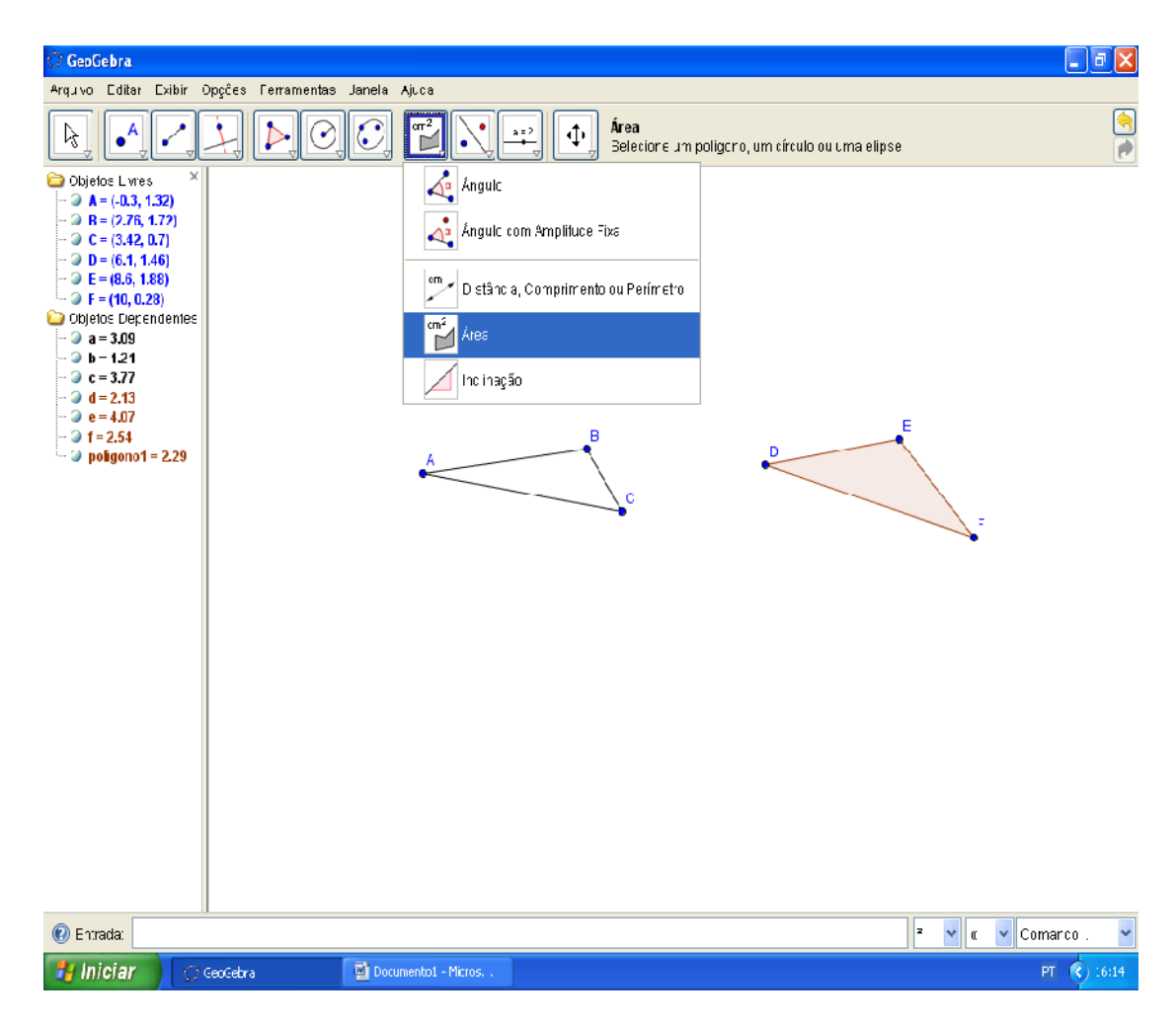

A ferramenta acusou uma determinada área para o triângulo.

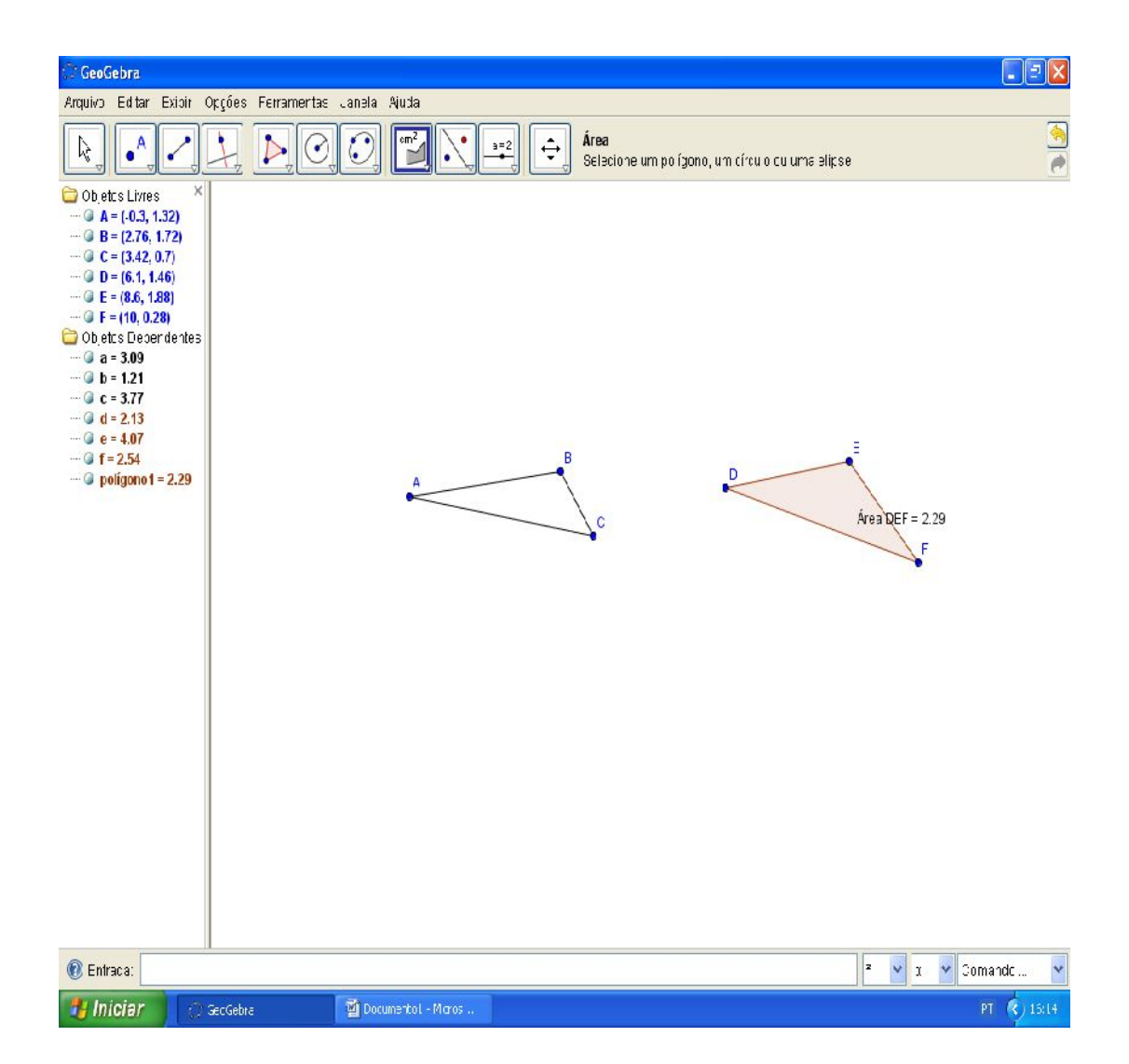

A questão é que o software entende que no primeiro caso, a imagem representa três segmentos de pontos extremos comum, e para que o mesmo entenda esta figura como um polígono, ou uma delimitação de área, é preciso que se utilize da ferramenta "polígono", o que poderia ter ocorrido se utilizasse a mesma clicando nos pontos A, B, C imagem da primeira.

Pensemos ainda outra situação; através da janela de entrada na parte inferior do GEOGEBRA, digite (0,0) e tecle Enter.

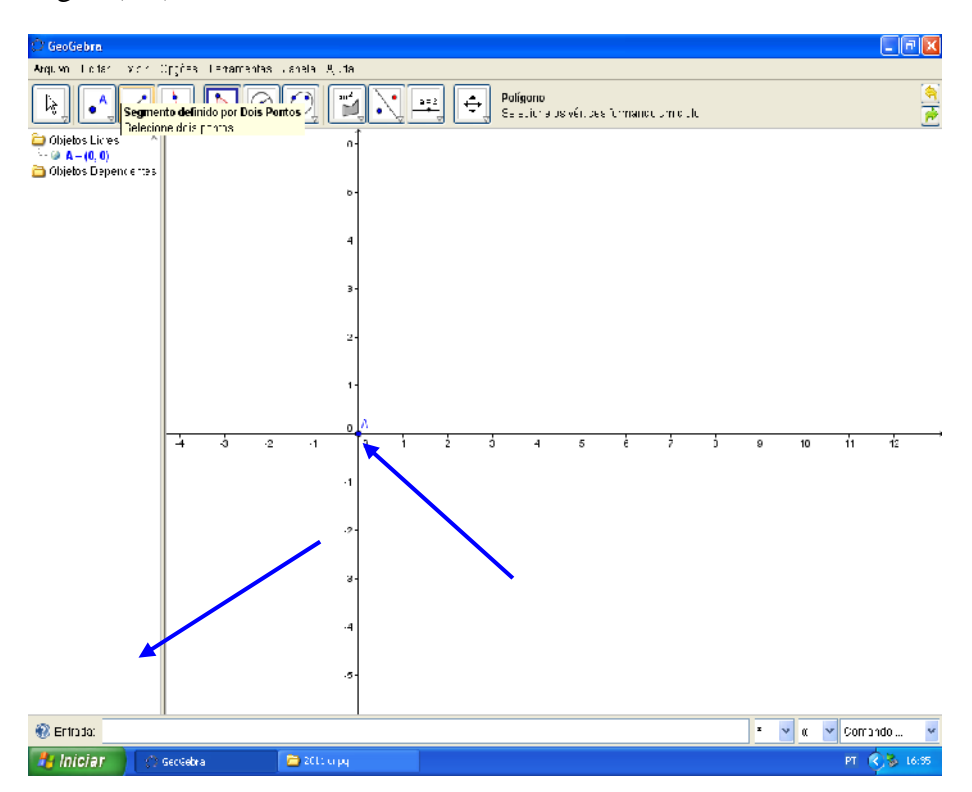

Repita o processo ditando agora:

(4,0) "Enter"

e agora (8,0) "Enter".

Perceba que estas escritas representam na verdade os pontos no eixo cartesiano pertencentes ao eixo da abscissa, portanto, pertencentes a uma reta.

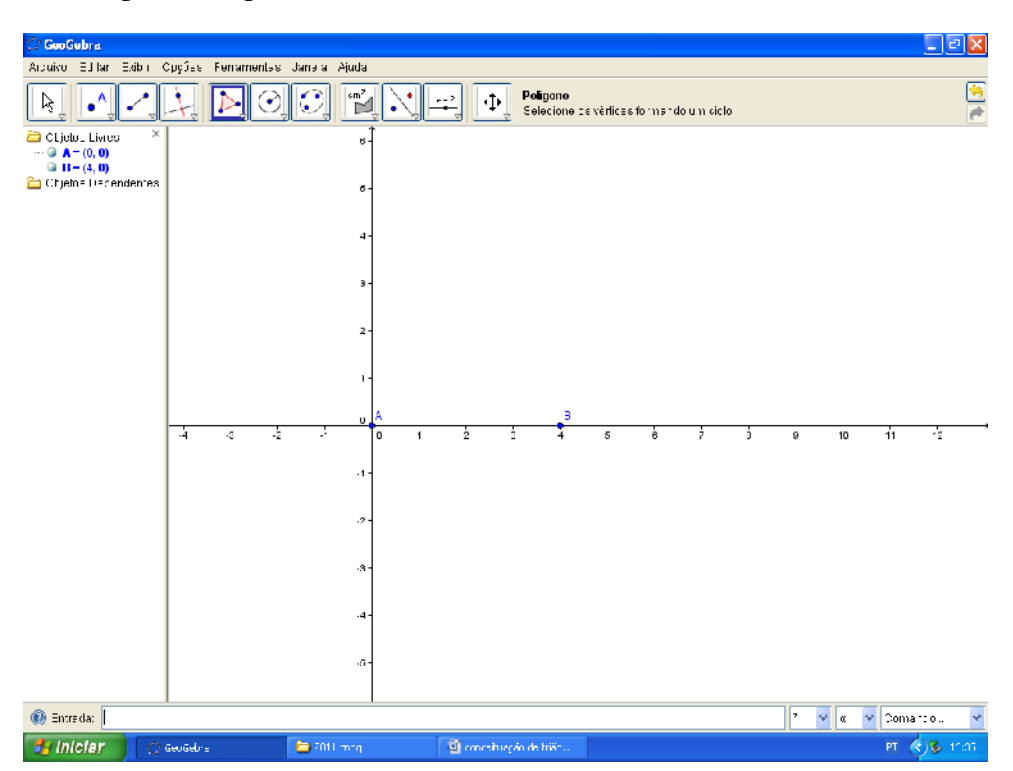

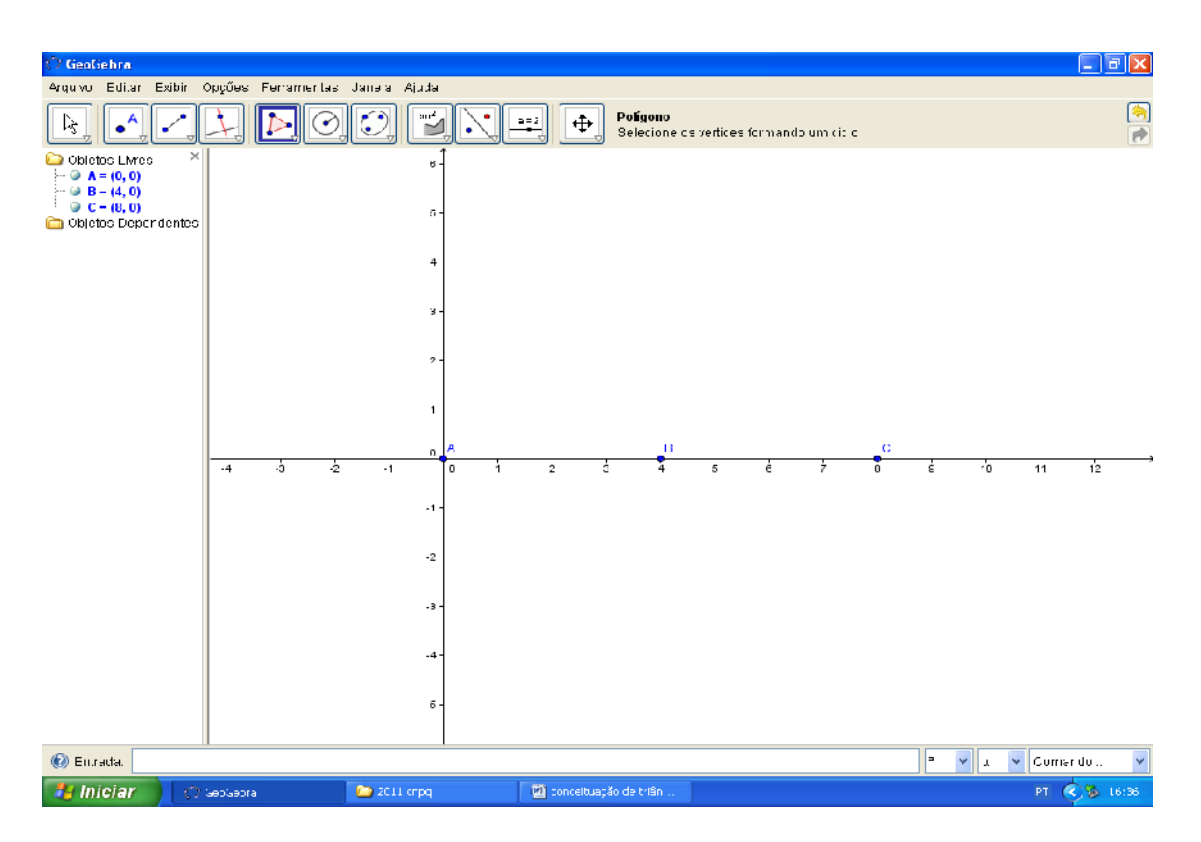

Note que segundo a definição de triângulos, os três pontos dados não poderiam ser colineares.

Utilize agora da ferramenta polígono e construa o polígono com os pontos pertencentes a abscissas.

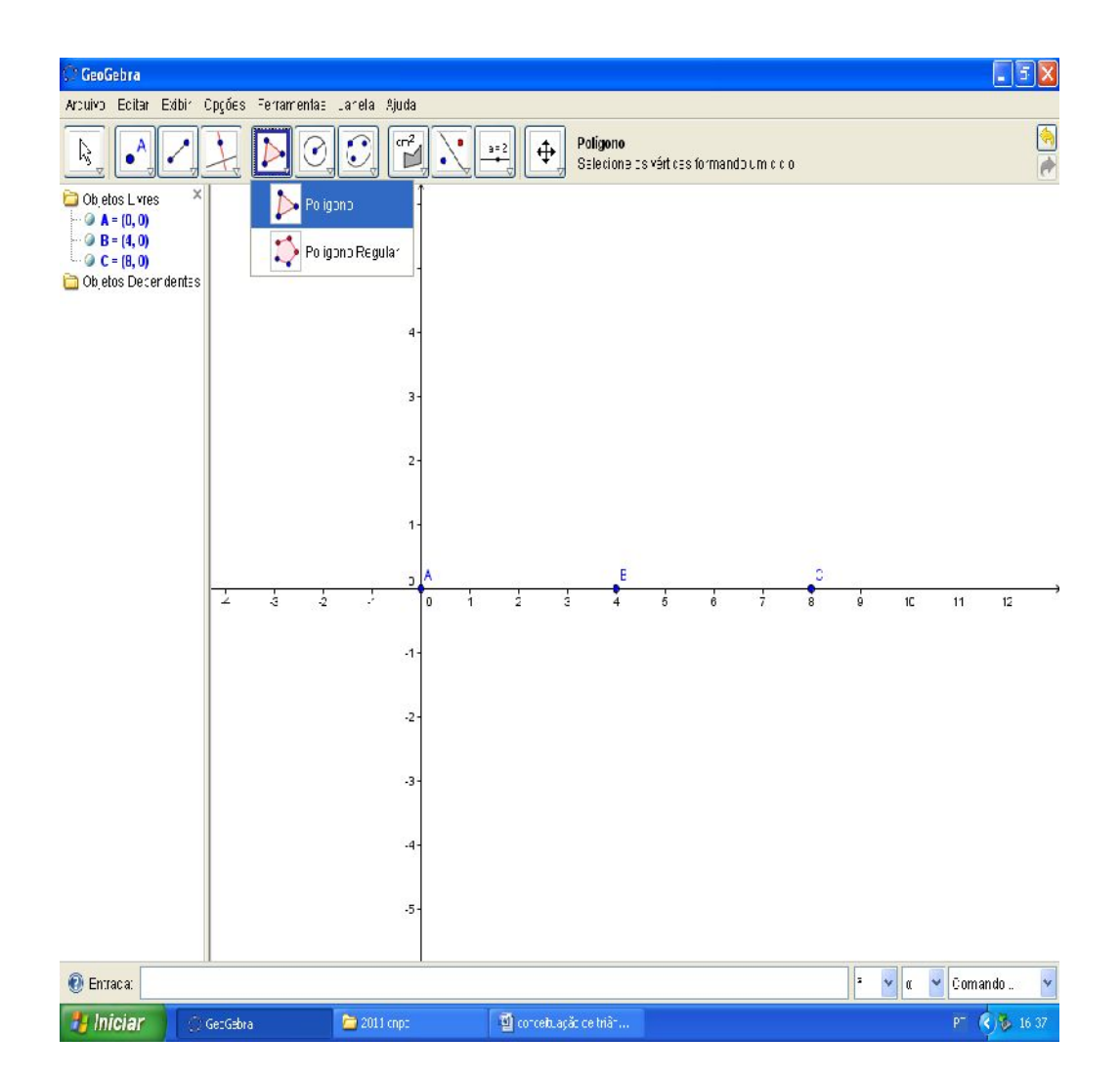

32

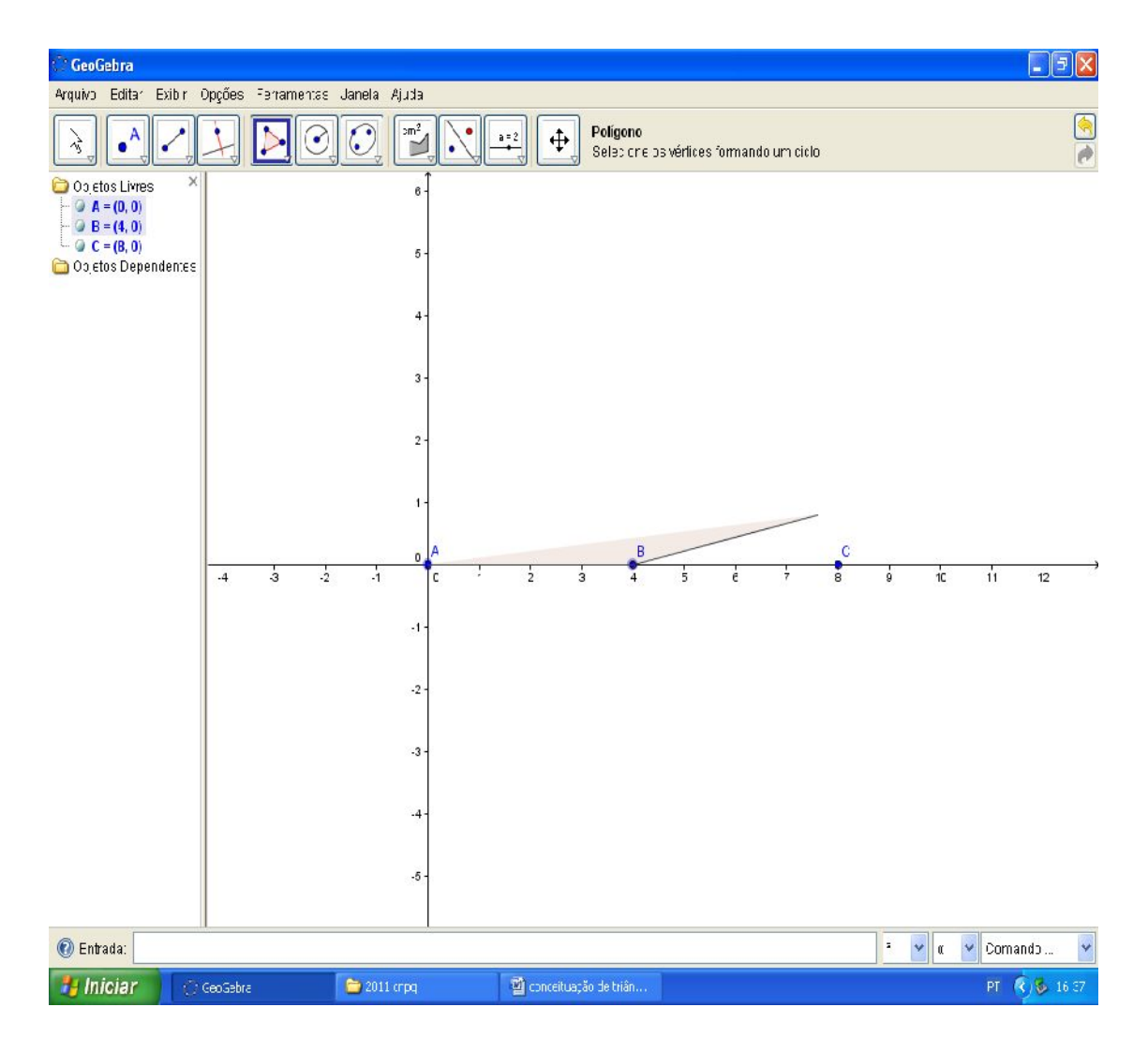

Note que temos agora um segmento AC, mas se olharmos com a perspectiva do software, veremos que ele gerou um triângulo de área e altura zero.

33

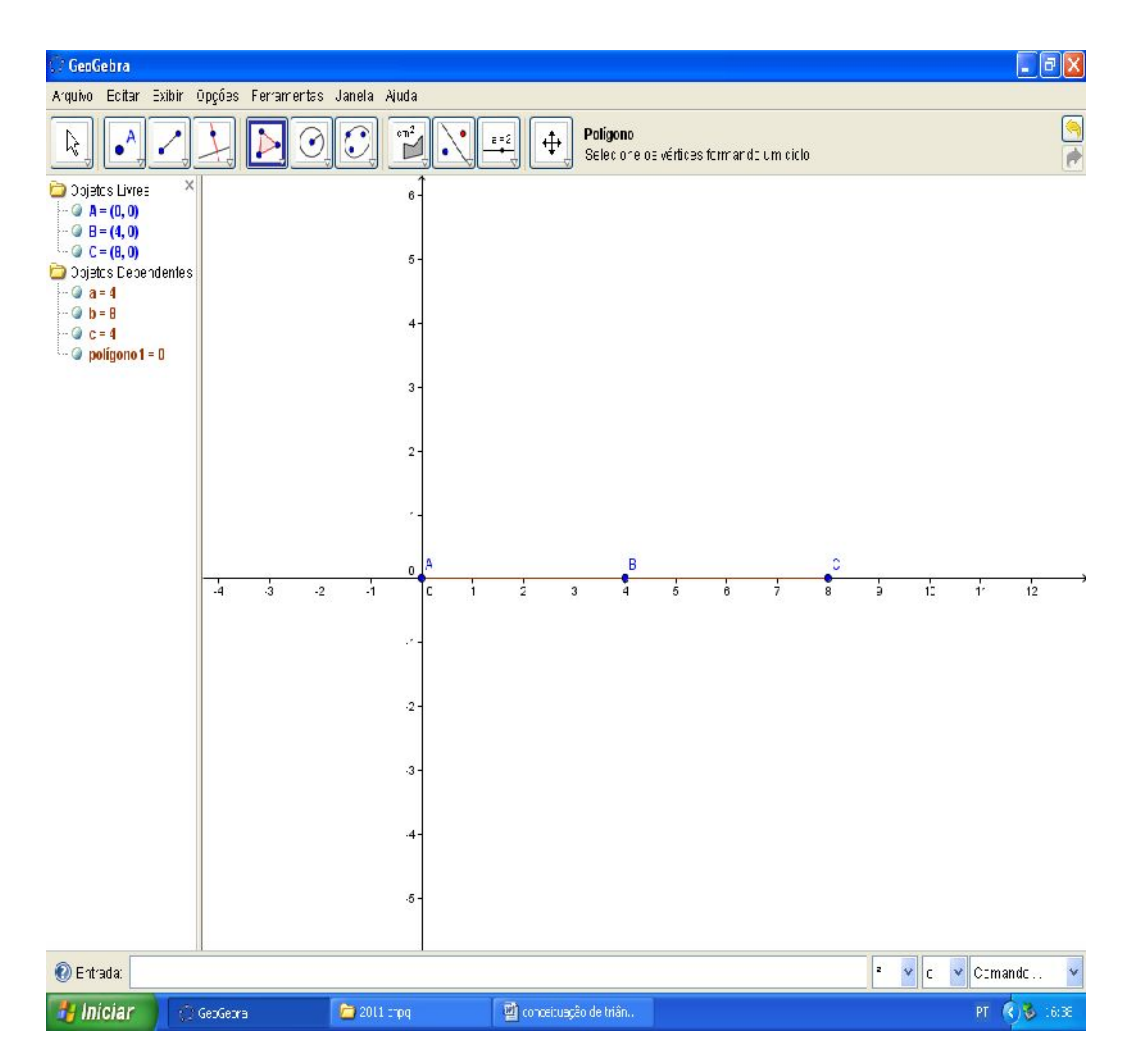

Perceba isto utilizando da ferramenta mover, Clicando no ponto B e o afastando do eixo X.

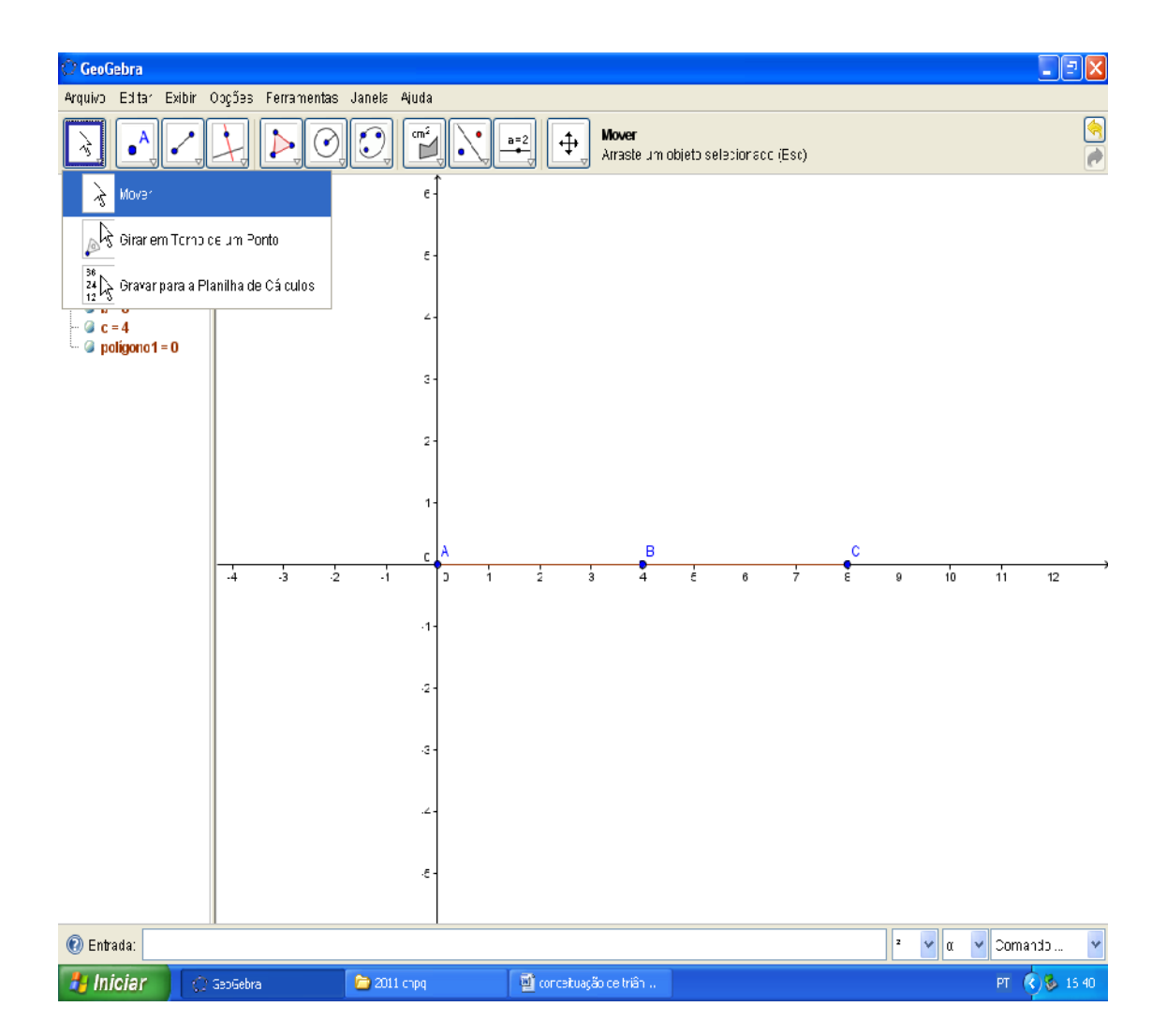

35

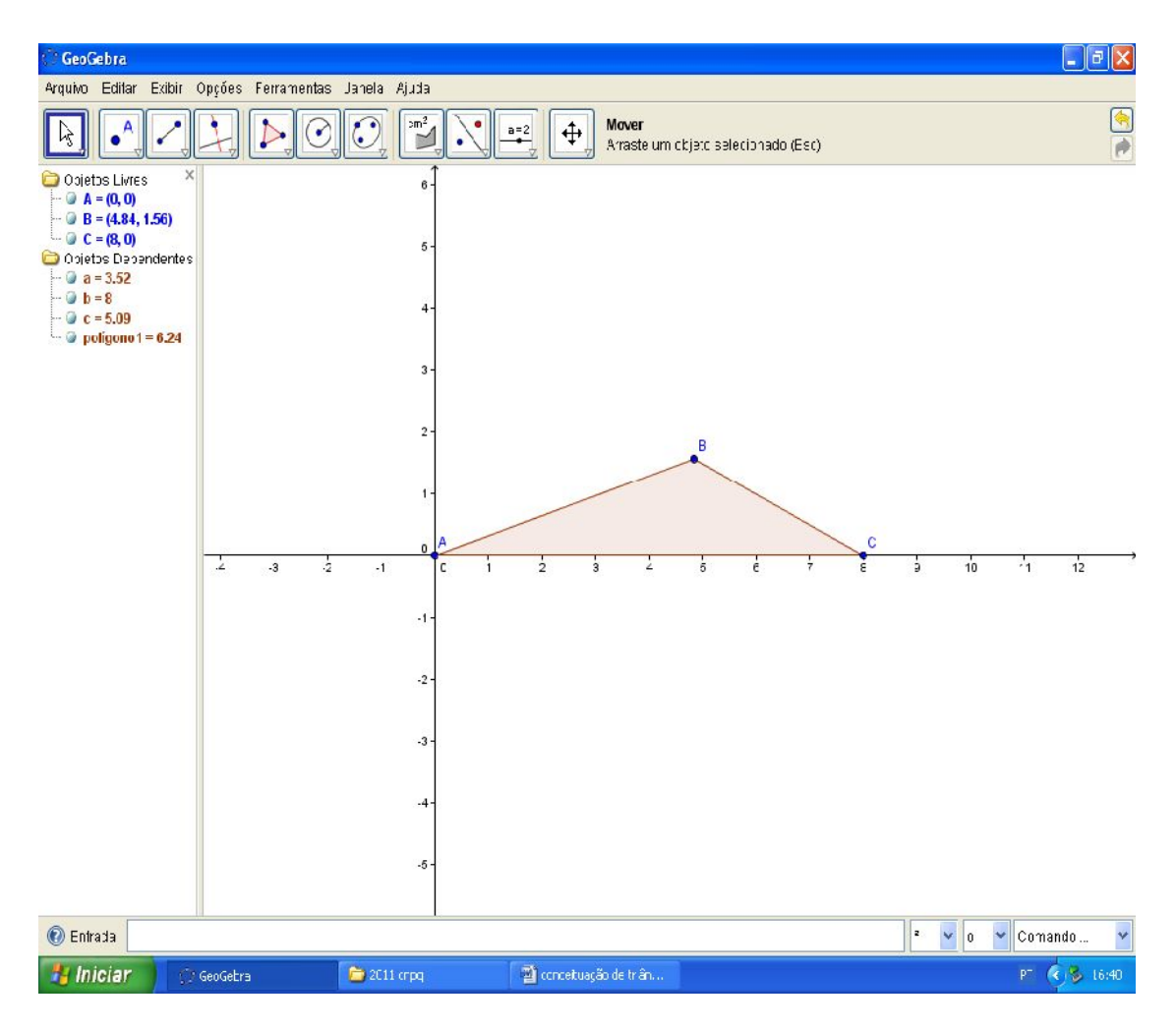

Como que agora o segmento delimita uma área?

Bom, se lembrarmos que a área de um triângulo é dada pelo produto da base pela altura do triângulo dividida por dois, então poderemos observar assim como o software, que o segmento ABC ou é na verdade um triângulo ABC de base AB e altura em C igual a zero.

ISBN N° 978-85-8196-036-4

37